## ペイント3Dで写真の一部を切り取る

Windows10に搭載されているペイント3Dの機能を使って写真の一部を切り抜く方 法を紹介

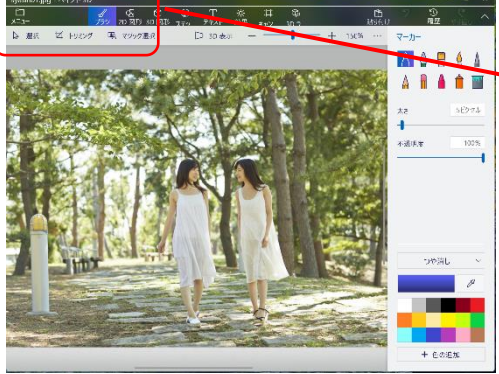

- 1. ペイント3Dで切り抜きをする写真を開きます
- 2. メニューからマジック選択をクリックし切り抜く範 囲をトリミングします。
- 3. 【次へ】を押します。
- 4. 左側の人物が切り抜かれていません、【追加】を クリックし、左側の人物付近をなぞります。
- 5. 追加と削除を使って人物周りの細か な修正をおこないます。 ⑤
- 6. 【完了】をおします。
- 7. Delleteキーを押すと、人物部分が 切り取られます。
- 8. 人物部分をコピーしてから、人物を張り付けたい 写真を開いて張り付けると

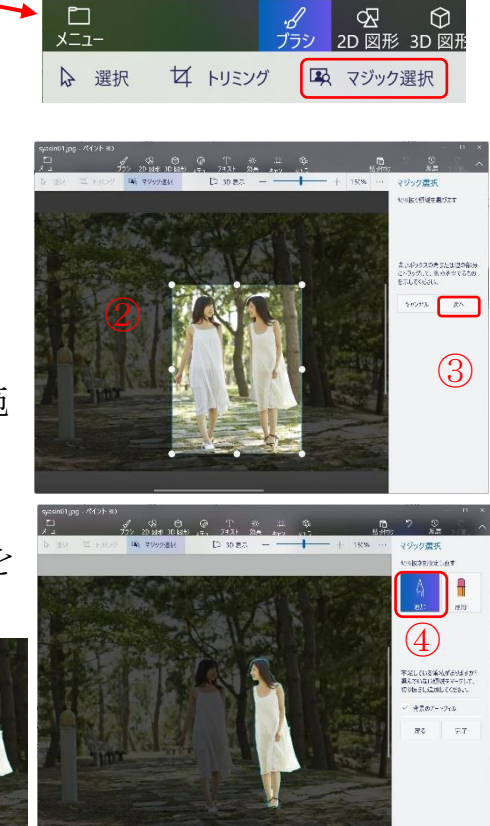

syasin01.jpg - ペイント 3D

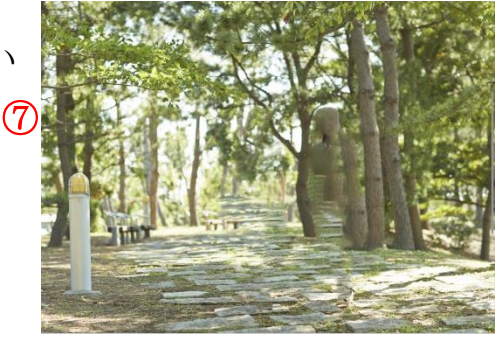

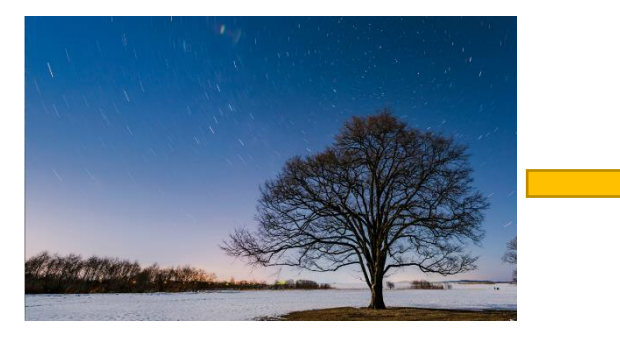

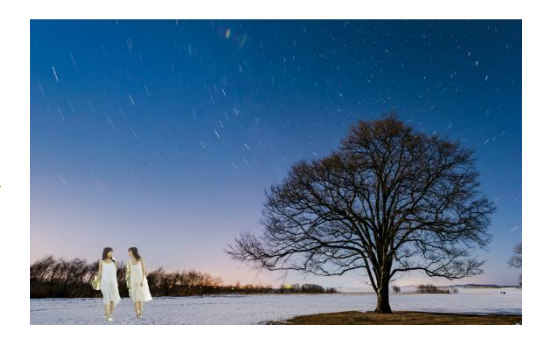